# SSAS performance view

The SSAS performance view provides comprehensive information on the SQL Server Analysis Services and instances.

| DASHBOARD          | ALERTS 5 | s | SAS               | SSRS       | SSIS           | ADMINISTRATION |      |   |                               |                                              |              |
|--------------------|----------|---|-------------------|------------|----------------|----------------|------|---|-------------------------------|----------------------------------------------|--------------|
| OVERVIEW           |          | • | Insta             | ance :     | All Instances  |                | •    |   |                               |                                              |              |
| SERVER PERFORMA    |          | ► | ٨٣٥               | lycic      | Sorvicos       |                |      |   |                               |                                              |              |
| SSAS PERFORMANCE   |          | ► | Analysis Services |            |                |                |      |   |                               |                                              | Export       |
|                    |          | ► | -                 |            |                |                |      |   |                               |                                              |              |
| OBJECT UTILIZATION |          |   |                   | sq         | 2L Server      | Permis         | sion |   | Version                       | Edition                                      |              |
| SSAS MODEL NAME    |          |   |                   | 🕚 SI       | DROCID01       | MODIF          | Y    | 0 | SQL Server 2008 R2 RTM (10    | Standard Edition                             | n (64-bit)   |
|                    |          | Þ |                   | 🕜 w        | IN-90GCKKJIPTJ | MODIF          | Y    | 0 | SQL Server 2014 (12.0.2000.8) | Enterprise Evalu                             | ation Editio |
|                    |          | Þ | 2 tota            | l instance | es 10 🗘 per j  | oage           |      |   |                               | <b>                                     </b> | /1 🕨 🕅       |

In the SSAS performance view you can:

- · Get an overview of your SQL Server Analysis Services status and health .
- Add SSAS instances for monitoring.
- Export the current view to a PDF, XLS, or SML file.
- Perform actions on a single BI instance.
- Perform bulk actions on several BI instances.
- Access information of a specific monitored BI instance.

### **Overview of your SQL Server Analysis Services**

The SSAS performance view provides an overview of your SQL Server Analysis Services. Information displayed includes:

- All monitored instances
- Status of monitored instances
- SQL Server version and edition

### Add SSAS instances for monitoring

Click the **Add SSAS Instance** option above the list to open the Add Instance Wizard. It automatically defines the service you want to monitor as

### Perform actions on a single BI instance

After you select a SQL Server from the list you can perform the following actions:

**Refresh Data:** Allows you to update the information manually. **Edit Properties:** Allows you to modify the previously established credentials. **Export:** Allows you to export the information available on the SSAS performance view to a PDF, XLS, or XML file.

**Remove:** Allows you to remove instances that you no longer want to monitor.

Additionally, by clicking the gear icon you can also **Disable Monitoring** temporarily (during maintenance operations), as well as to **Refresh Data** and **Edit Properties**.

# **Analysis Services**

| Refresh Data                                                                                                    | a   Edit Properties   <u>More Actions</u> | Remove            |                    |                         |
|----------------------------------------------------------------------------------------------------|-------------------------------------------|-------------------|--------------------|-------------------------|
|                                                                                                    | SQL Server                                | Add SSAS Instance | Version            |                         |
| <ul> <li>Image: Image: Ima</li></ul> | SIDROCID01                                | 0                 | Refresh Data       | 8 R2 RTM (10.50.1600.0) |
|                                                                                                    | WIN-90GCKKJIPTJ                           | 0                 | Disable Monitoring | 4 (12.0.2000.0)         |
| 2 total inst                                                                                                    | tances 10 ‡ per page                      |                   | Edit Properties    |                         |

### Perform bulk actions on several BI instances

After you select more than one SQL Server from the list, you can perform the following bulk actions:

**Edit Credentials:** Allows you to modify the previously established credentials. **Export:** Allows you to export the information available on the SSAS performance view to a PDF, XLS, or XML file.

Remove: Allows you to remove instances that you no longer want to monitor.

Additionally, you can click the gear icon to access the option to temporarily **Disable Monitoring** (during maintenance operations), as well as to **Edit Credentials**.

### **Integration Services**

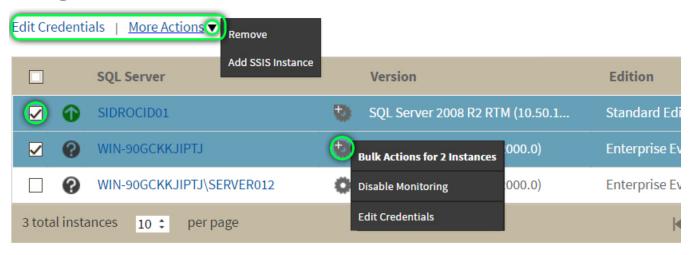

If you remove an instance, SQL BI Manager no longer monitors that instance and deletes all associated data from the database.

#### Access information of a specific monitored BI instance

You can access detailed information about a specific monitored BI instance by selecting it from the Instance drop-down or by clicking the name of the instance from the list.

| DASHBOARD          | ALERTS 🧃 | SSAS  | SSRS         | SSIS           | ADMINISTRATION |                                       |                               |
|--------------------|----------|-------|--------------|----------------|----------------|---------------------------------------|-------------------------------|
| OVERVIEW           |          | Ins   | tance :      | All Instances  |                |                                       |                               |
| SERVER PERFORMANCE |          |       | _            | All Instances  |                |                                       |                               |
|                    |          | Ana   | alysis       | WIN-90GCKKJ    | IIPTJ          |                                       |                               |
| SSAS PERFORMANCE   |          |       |              | SIDROCID01     |                |                                       |                               |
|                    |          | Add S | SAS Instanc  | ie             |                |                                       | ·                             |
| SESSION            |          |       |              |                |                |                                       |                               |
| OBJECT UTILIZATION |          |       | sq           | L Server       |                |                                       | Version                       |
|                    |          |       | 🕥 SI         | DROCID01       | 0              | SQL Server 2008 R2 RTM (10.50.1600.0) |                               |
|                    |          |       | • WI         | N-90GCKKJIPTJ  |                | ö                                     | SQL Server 2014 (12.0.2000.0) |
|                    |          |       |              | N-JUGCKKJIP IJ |                | <u> </u>                              | SQL Server 2014 (12.0.2000.0) |
| USER ACTIVITY      |          | 2 to  | tal instance | s 10 🗘 pe      | r page         |                                       |                               |

Upon your selection, an instance summary with basic details such as **Machine Name** and **Host Server** displays. You can also view current active alerts specific to the instance and a summary of SSAS downtime.

| DASHBOARD ALERTS 6 | SSAS SSRS        | SSIS ADMINIS   | TRATION               |                                      |                               |
|--------------------|------------------|----------------|-----------------------|--------------------------------------|-------------------------------|
| OVERVIEW >         | Instance : W     | IN-90GCKKJIPTJ | •                     |                                      |                               |
| SERVER PERFORMANCE |                  |                |                       |                                      |                               |
| SSAS PERFORMANCE   | Current Active A | lerts          |                       |                                      |                               |
|                    | BI Ser           | /ice           | First Seen            | Alert Preview                        | Alert Threshold               |
| SESSION >          | WIN-9            | GCKKJIPTJ:SSAS | Nov 01, 2016 12:29 PM | SSAS Service Is Down.                | 1.0                           |
| OBJECT UTILIZATION | 2 WIN-9          | GCKKJIPTJ      | Nov 01, 2016 11:33 AM | WARNING: Processor Queue Length At 8 | 5.0                           |
| SSAS MODEL NAME    | 200 total Alerts | 10 🗘 per page  |                       |                                      | <b> </b> ◀ ◀ 1 / 1 ► ►        |
| USER ACTIVITY      |                  |                |                       |                                      |                               |
|                    | SSAS Downtime    | Summary        |                       |                                      |                               |
|                    | From             |                | То                    | Error                                | Total Downtime                |
|                    | Nov 01, 2016 12  | :29 PM         | Nov 01, 2016 12:30 PM | Service Has Been Stopped             | 1 Minute                      |
|                    | 200 total rows   | 10 ‡ per page  |                       |                                      | <b> </b> ◀ ◀ <b>1</b> / 1 ► ► |

You can click the Alert Preview text from the current active alerts list to display the specific chart or detailed information.

On the left sidebar you can choose from several options that display information and charts for both SSAS performance and server performance. Click here to learn more about the SSAS metrics available.

IDERA | Products | Purchase | Support | Community | Resources | About Us | Legal